#### **Руководство по эксплуатации , техническое описание , паспорт .**

### **Тепловизор MobIR M4 .**

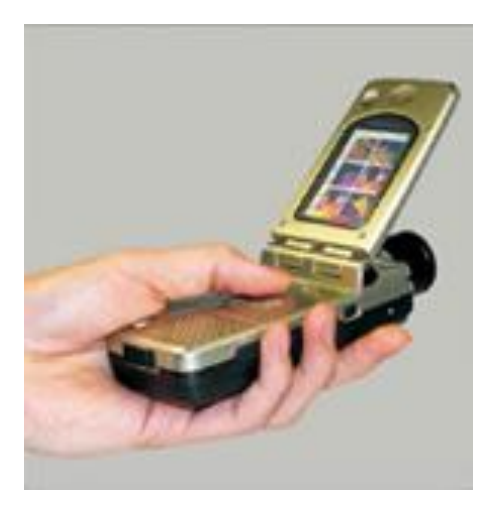

#### **Содержание .**

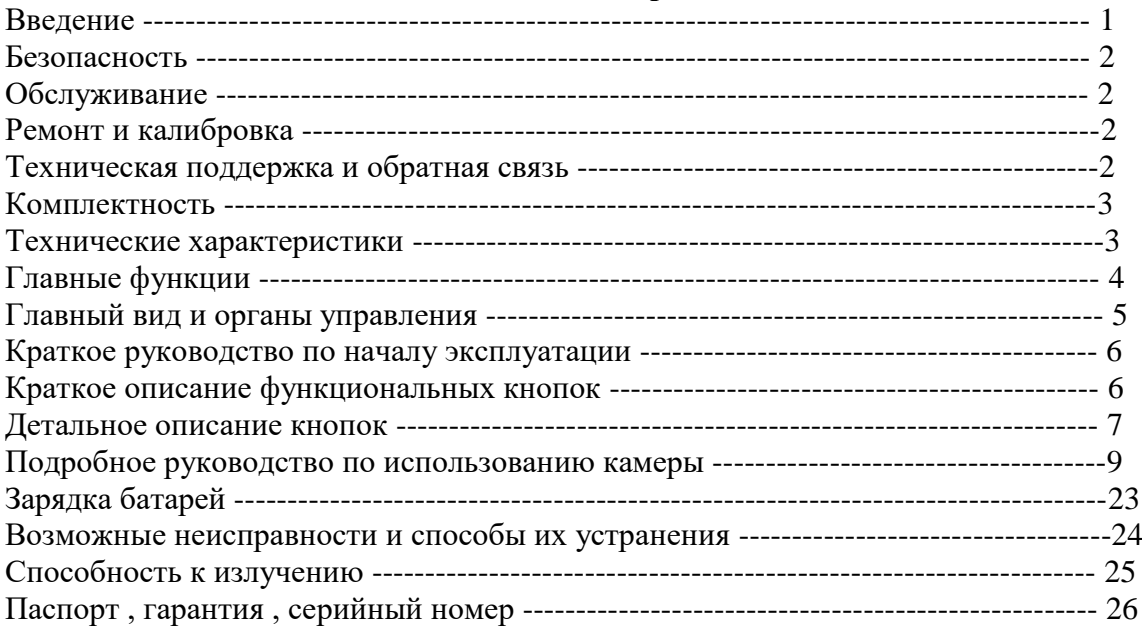

#### **Введение .**

Данное руководство содержит всю необходимую информацию по безопасной и безаварийной эксплуатации тепловизоров модели MobIR M4. По сравнению с предыдущими моделями MobIR , камера MobIR M4 усовершенствована , температурный диапазон расширен до 250°С, возможны 2 типа измерений в градусах Кельвина или Цельсия, встроена видеокамера , позволяющая наблюдать объекты в видимом диапазоне ,увеличена до 1 Гбайт емкость встроенной памяти . Реализованы функции записи и воспроизведения голосового сопровождения полученных термограмм , передача сохраненных данных по USB интерфейсу на компьютер . Программное обеспечение поставляется как встроенное в камеру , так и внешнее , устанавливаемое на компьютер , позволяющее интерпретировать и анализировать полученные данные в полевых и в стационарных условиях .

Эксплуатация и обслуживание оборудования должны производиться квалифицированным персоналом , полностью изучившим данное руководство перед началом эксплуатации и прошедшим обучение у дилера .

Данное руководство должно храниться вместе с камерой в доступном для персонала месте .

### **Безопасность .**

Безаварийная , безопасная и долговременная эксплуатация оборудования должна производиться согласно правил и мер предосторожности :

-Не направляйте объектив камеры на источники интенсивного светового ,инфракрасного и теплового излучения , а именно – на лазеры , на Солнце , на сварочную дугу и т.д..

-Всегда закрывайте объектив крышкой , когда камера не используется

-Не направляйте камеру на нагретые объекты в момент включения камеры .

-Повторное включение камеры допускается не ранее чем через 10 секунд после предыдущего отключения

-Температура окружающей среды для нормальной работы камеры должна быть в пределах от – 10 до +50 градусов Цельсия .

-Поскольку камера содержит точные устройства оптики и электроники – после окончания работ камера и все ее принадлежности должны быть помещены в защитный кейс и транспортировка и хранение допускаются только в данном кейсе .

-Не закрывайте вентиляционные отверстия на корпусе камеры

-Не вскрывайте самостоятельно корпус камеры , в случае самовольного вскрытия и нарушения заводских пломб – Вы лишаетесь гарантии .

Камера питается от заряжаемых утилизируемых Литий - ионных источников питания . Нижеприведенные правила эксплуатации должны всегда выполняться для обеспечения безопасной и долговременной эксплуатации камеры :

-Никогда не пытайтесь открыть или повредить оболочку батарей

-Не замыкайте накоротко контакты батареи

-Оберегайте батареи от воздействия влаги и воды

-Заряжайте батареи только от поставленного в комплекте источника питания

### **Обслуживание .**

Для гарантированного поддержания камеры в рабочем состоянии , всегда придерживайтесь данных рекомендаций по обслуживанию :

Для неоптических частей камеры : корпус камеры может быть очищен по мере необходимости влажной мягкой тканью . Допустимо применение слабых моющих средств .

Для оптических частей камеры : объектив нуждается в очистке исключительно по мере необходимости . Избегайте касания пальцами поверхности линзы , т к кислотные составляющие могут повредить специальную поверхность линзы . Ткань , используемая для протирки линзы должна быть мягкой хлопковой или фланелевой , сухой и чистой и использоваться исключительно для протирания данной конкретной линзы . В случае сильных загрязнений можно смачивать ткань дистилированной водой . Не применяйте для чистки линзы никакие моющие вещества , в т ч мыло !!! Помните ,что объектив камеры изготовлен не из стекла , а из дорогостоящего оптического Германия , чувствительного к солям и кислотам .

### **Ремонт и калибровка .**

В случае необходимости , ремонт и калибровка производится исключительно на заводе изготовителе . В случае возникновения подобных проблем – обращайтесь к дилеру по Казахстану в TOO Test instruments . При самовольном вскрытии камеры – Вы лишаетесь прав на гарантии и обслуживание .

Рекомендуется производить калибровку ( поверку ) прибора каждые 12 месяцев после начала эксплуатации .

## **Техническая поддержка , обучение и обратная связь .**

После приобретения тепловизора у официального дилера – пользователи имеют право и обязаны пройти бесплатное обучение операторов тепловизора у дилера с письменным подтверждением прохождения подобного обучения .

В течение всего срока эксплуатации – представители дилера готовы ответить на любые вопросы , связанные с эксплуатацией тепловизора . В случае необходимости дилер связывается с заводом изготовителем для решения любых проблем , связанных с эксплуатацией тепловизора , а также по вопросам недостатков конструкции и ее усовершенствования .

В случае возникновения любых проблем или вопросов , связанных с эксплуатацией камеры , с приобретением запасных частей и комплектующих - просим обращаться к дилеру завода – изготовителя – в ТОО Test instruments , по адресу : ул Розыбакиева 184 , г Алматы , Республика Казахстан , индекс 050060 , тел 2757665с, факс 2465913 , Емэйл [info@ti.kz](mailto:info@ti.kz) , web [www.ti.kz](http://www.ti.kz/) , [www.pribor.kz](http://www.pribor.kz/)

### **Комплектность .**

Комплектность поставки тепловизоров включает в себя все необходимые комплектующие и принадлежности , позволяющие производить тепловизионные работы без приобретения какихлибо дополнительных опций и комплектующих .

- 1.Тепловизор MobIRM4 -1шт
- 2.Аккумуляторные батареи 2шт 3.Зарядное устройство – 1шт
- 4.Сетевой адаптер для питания зарядного устройства 1шт
- 5.USB –кабель -1шт
- 6.Аудио\видео кабель -1шт
- 7.Миниатюрная звуковая гарнитура ( наушники ) 1шт
- 8.Программное обеспечение 1 CD диск
- 9.Руководство пользователя -1 экз
- 10.Мягкий чехол -1 шт
- 11.Мягкая сумка для переноски 1шт
- 12.Жесткий кейс для транспортировки и хранения -1 шт
- 13.Салфетка для протирки линзы 1шт
- 14.Силикагель для впитывания влаги внутри кейса 1шт .

При получении камеры проверьте полноту комплектности и работоспособность камеры .

При некомплекте или обнаружении дефектов – немедленно обратитесь к дилеру – в ТОО Test instruments .

При утере каких либо комплектующих и аксессуаров – не применяйте подобные изделия неизвестных производителей . Это может привести к поломке прибора или аккумуляторов .

По поводу приобретения запасных частей и комплектующих изделий – обращайтесь исключительно к официальному дилеру по месту получения камеры .

Хранение и транспортировка тепловизора допускается исключительно в закрытом заводском жестком кейсе в комплекте со всеми необходимыми для работы комплектующими и данным руководством !

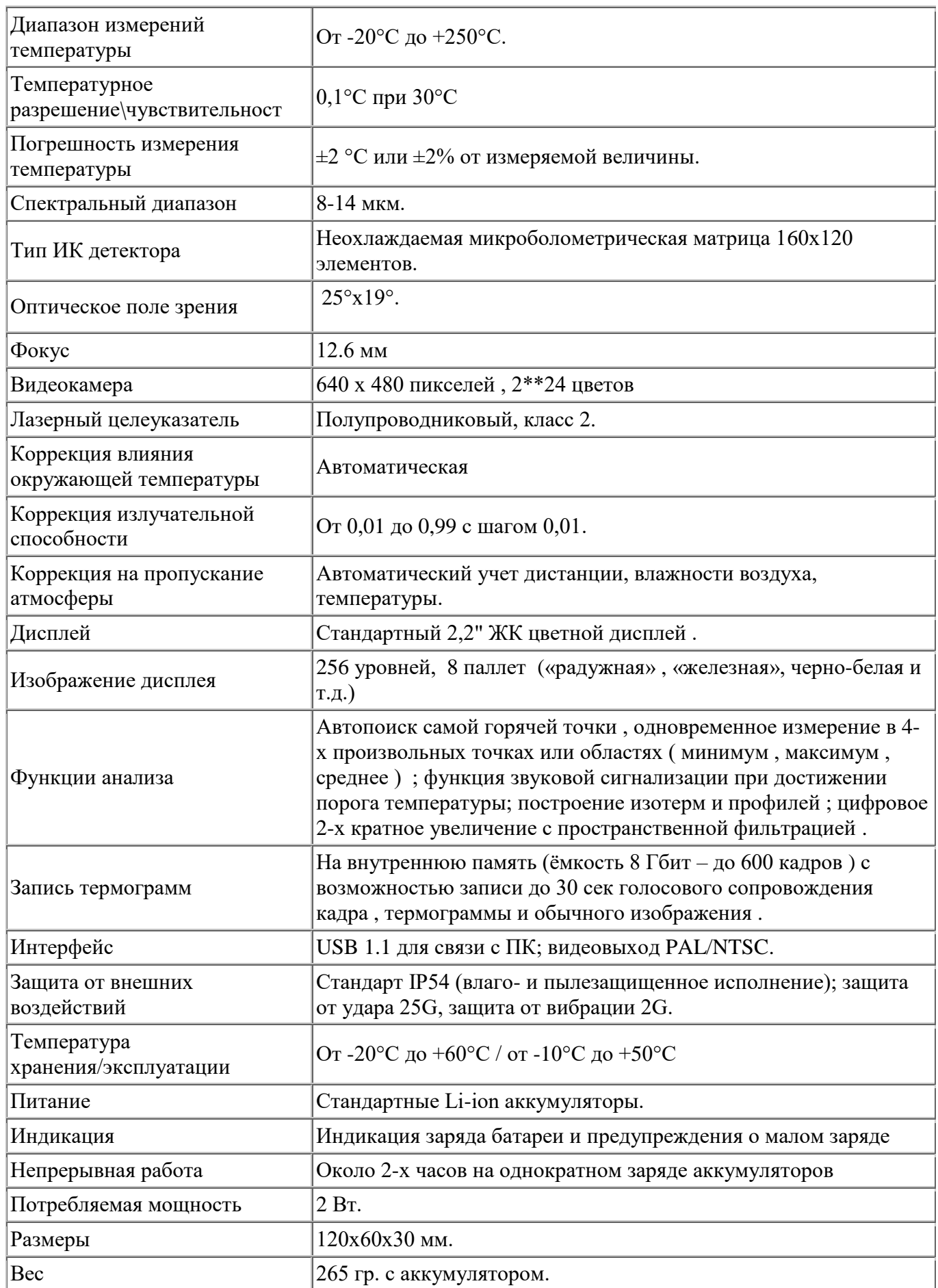

## **Главные функции .**

## **Изображение .**

Все изображения могут быть выведены на дисплей в 256-цветном или в черно-белом виде Любое изображение может быть сохранено во внутренней флеш памяти камеры Доступно изменение масштаба текущего изображения в 2 раза Любое сохраненное изображение может быть передано на компьютер через USB-кабель

## **Сохранение изображений .**

Любое изображение может быть «заморожено» на дисплее камеры .

«Замороженное» изображение может быть сохранено во внутренней памяти устройства .

Все данные , относящиеся к изображению также сохраняются в памяти .

До 600 изображений могут быть сохранены в памяти камеры ,

Также , голосовые комментарии к каждому сохраненному изображению длительностью до 30 секунд могут быть сохранены во внутренней памяти .

Видеокадры в видимом спектре также сохраняются во встроенной памяти .

Возможна обработка изображений и голосовых комментариев без компьютера .

Сохраненные изображения могут быть воспроизведены как на камере , так и на компьютере .

## **Воспроизведение сохраненной информации .**

Все сохраненные термоизображения , видеоизображения и голосовые комментарии могут быть воспроизведены как камерой , так и на компьютере .

Вся сохраненная информация может быть передана на компьютер , воспроизведена и обработана программным обеспечением , поставляемым вместе с камерой .

## **Наблюдение за температурой .**

Автоматический поиск и отображение самой горячей точки на дисплее .

Автоматическое отображение температуры в центре экрана .

Наблюдение за температурой в любой точке экрана .

Наблюдение за температурой движущихся объектов .

Наблюдение до 4-х областей на дисплее с отображенем максимальных , средних и минимальных температур .

Наблюдение за областями имеющими одинаковую температуру , отображение изотермических областей отдельным цветом .

Автоматическая калибровка в процессе наблюдений .

## **Установки меню .**

Возможность настройки всех параметров наблюдения и работы камеры через установки меню пользователя .

Автоматическая корректировка настроек из-за влияния влажности , окружающей температуры и т.д..

### **Главный вид и органы управления .**

### **Вид в открытом состоянии .**

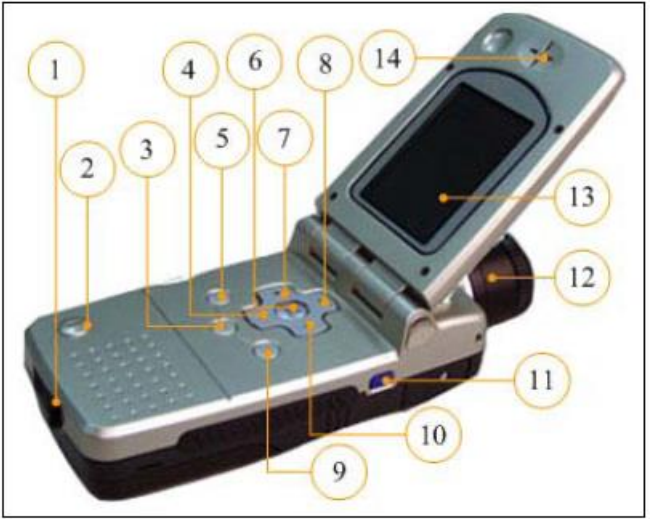

- 1.Разъем подключения USB и зарядного устройства 2.Микрофон 3.Кнопка ● 4.Кнопка V 5.Кнопка ОК 6.Кнопка М 7.Кнопка < 8.Кнопка ^ 9.Кнопка С 10.Кнопка > 11.Кнопка включения 12.Объектив 13.Дисплей
- 14.Громкоговоритель

### **Вид в закрытом состоянии .**

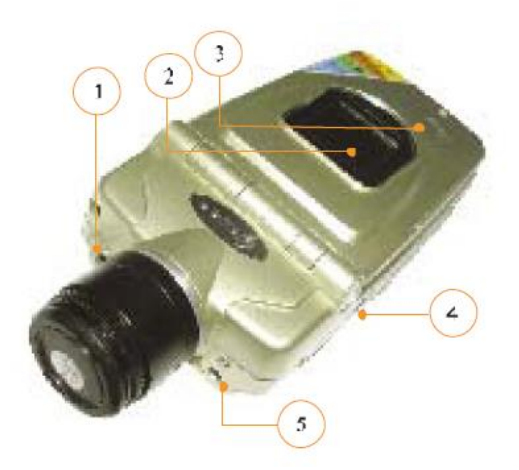

- 1. Видеокамера
- 2.Наружный дисплей
- 3.Индикатор включения
- 4.Разъем аудио-видео кабеля
- 5.Лазерный указатель

#### **Краткое руководство по началу эксплуатации .**

Убедитесь , что батареи питания полностью заряжены .

Нажмите и держите несколько секунд на кнопку включения .

Откройте верхнюю крышку камеры .

Через 15 секунд после включения снимите крышку объектива .

Корректировка неоднородностей выполняется за это время автоматически .

Нацельте камеру на исследуемый объект .

Вращая кольцо на объективе , настройте максимальную четкость изображения .

Для переключения автоматического \ручного режима работы – нажмите и удерживайте 3 секунды кнопку ● .

Для настройки яркости \ контраста \цветности нажмите и сразу отпустите кнопку •.

Для наблюдения за объектом в видимых лучах - нажмите кнопку «<»

Для возвращения к термоизображению, нажмите кнопку «<»

Для «замораживания» текущего изображения – нажмите кнопку ОК

Для сохранения во встроенной памяти устройства «замороженного» изображения – нажмите кнопку ОК еще раз .

Для возврата к режиму наблюдений в реальном времени – нажмите кнопку С.

## **Краткое описание функциональных кнопок .**

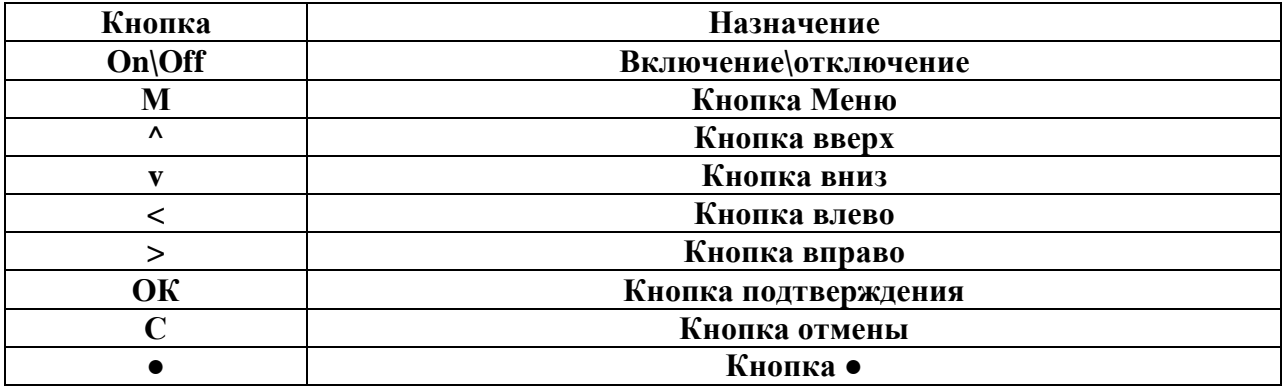

# **Подробное описание функций и назначения кнопок .**

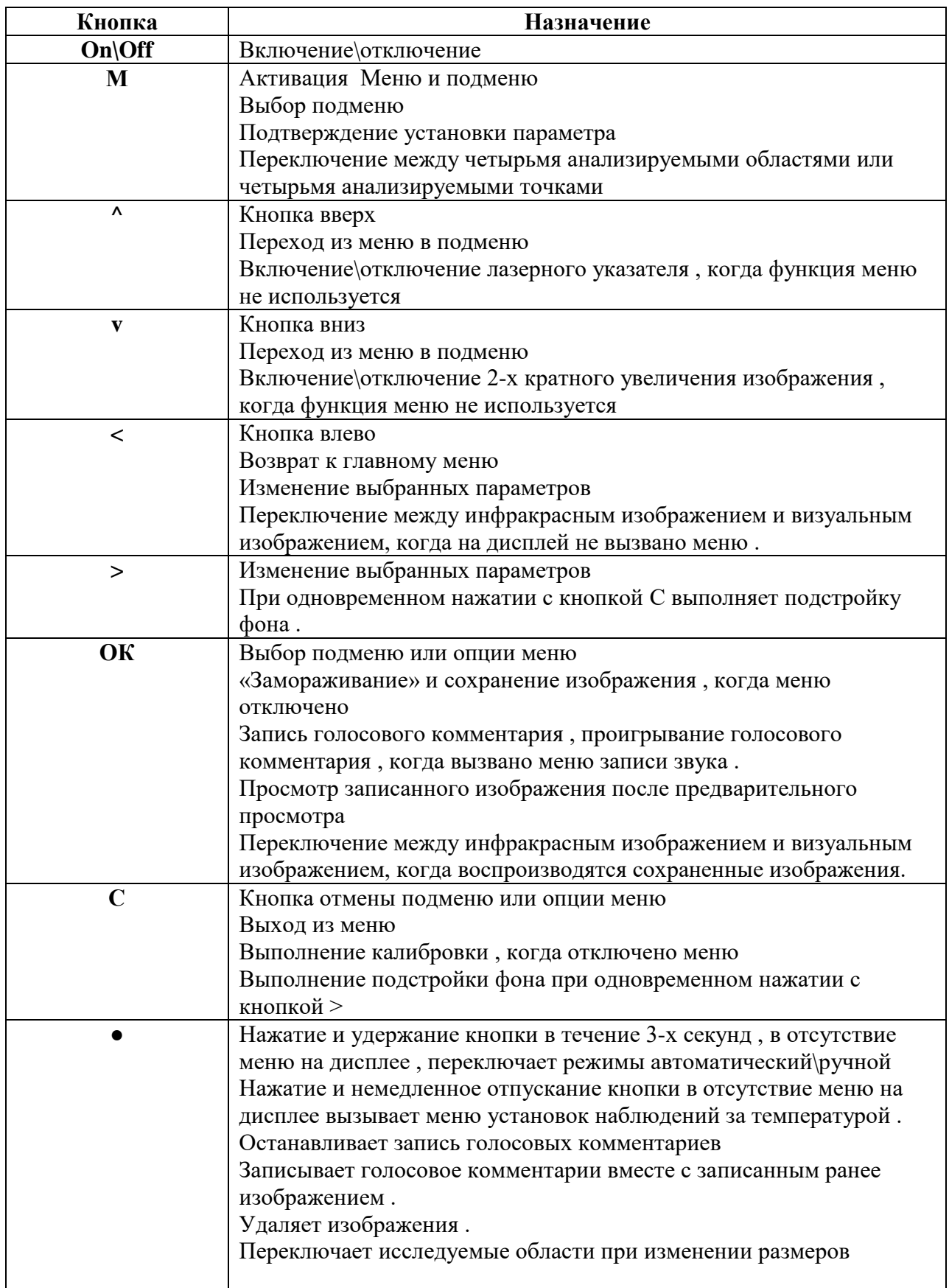

#### **Связанные кнопки .**

В некоторых режимах , например в режиме записи и воспроизведения голосовых комментариев , записи и удаления записанных ранее файлов , имеется возможность управления процессами непосредственно нажатием определенных кнопок .

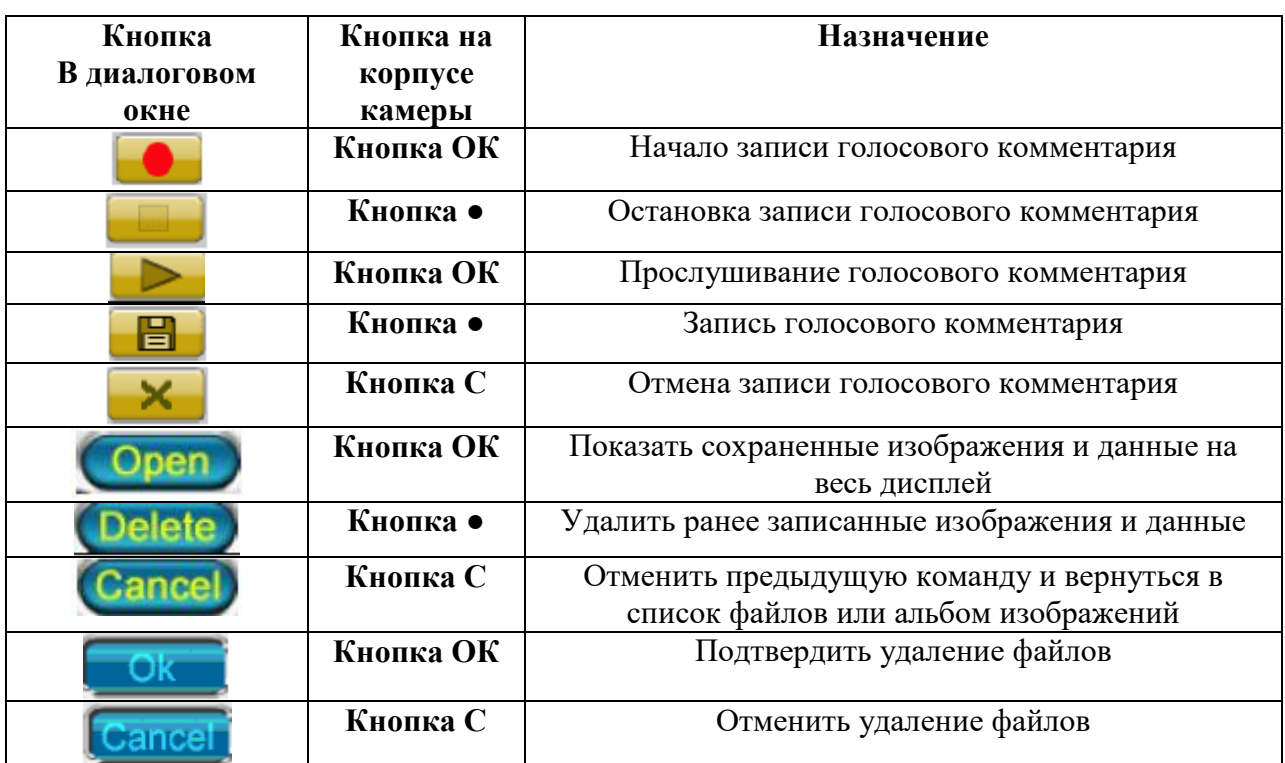

Функции кнопок для различных режимов приведены в таблице :

#### **Подробное руководство по использованию камеры .**

#### **Включение камеры**

Нажмите и держите кнопку включения камеры 11 , пока не засветится голубой индикатор включения на верхней половине камеры .

Откройте верхнюю крышку камеры

На внутреннем дисплее должно появиться следующее изображение :

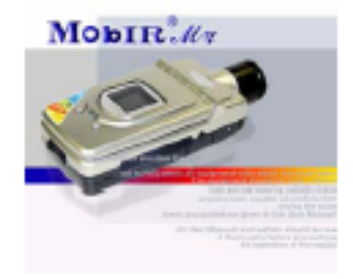

Когда данное изображение исчезнет , в верхней половине экрана будут показаны тесты при включении , включая номера версий программного обеспечения . Тем временем – синяя полоса на нижней части дисплея , будет показывать состояние процесса инициализации и запуска камеры .

После полной загрузки системы – на внутреннем дисплее появится изображение

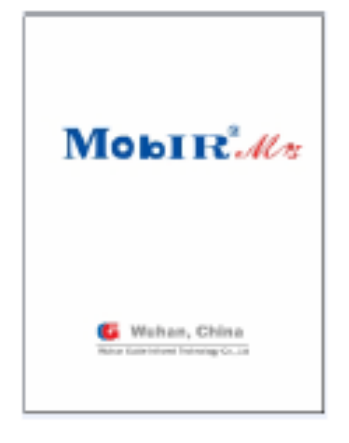

После этого – камера полностью готова к наблюдению за объектами .

Индикаторы на верхней крышке камеры включаются при включении камеры и отключаются с ее отключением . Но синий индикатор мигает постоянно от включения до отключения питания , а центральный ( с часами и логотипом компании ) - только в рабочем режиме камеры .

## **Работа в режиме наблюдения за температурой объекта .**

Возможны 2 режима наблюдения за температурой объектов – динамическое и статическое .

### **Динамическое наблюдение за температурой объекта в реальном времени .**

В нижней части дисплея отображается палитра цветов для отображения различных температур , причем слева указан нижний предел температуры , справа – верхний .

Цифры выше линейки палитры показывают наименьшую и наивысшую температуры ,

наблюдаемые на всем дисплее , цифра в верхней части дисплея отображает температуру в центре дисплея .

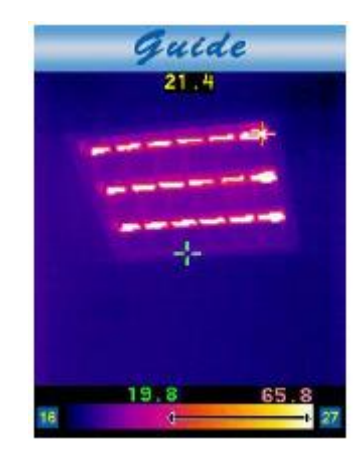

## **Установка диапазона температур .**

Возможны 2 режима установки диапазона температур – ручной и автоматический . Для переключения режимов необходимо нажать и удерживать кнопку ● в течение 3-х секунд , текущий режим установки будет отображаться словами «Авто» или «Ручн» в нижней части дисплея над линейкой палитры .

В режиме установки параметров – выбор изменяемого параметра осуществляется кнопкой ● . При этом , параметр , который может быть изменен в данное время , отмечен прерывистым миганием .

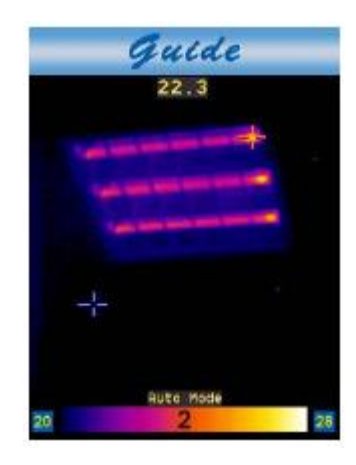

Нажимайте кнопки «^» или «v» для изменения мигающего параметра - нижнего или верхнего предела измерений на палитре , изменения режима ручной \ автоматический или номера модели палитры от 1 до 8 (в камере возможен выбор 8 различных наборов цветов – палитр ) . Нажатие на кнопку > позволяет перейти к установке других параметров против часовой стрелки Нажатие на кнопку < позволяет перейти к установке других параметров по часовой стрелке . В автоматическом режиме , если мигают параметры верхней и нижней температуры – нажатие на кнопки «^» или «v» переводит камеры в ручной режим работы автоматически . Нажмите кнопку ОК или С для подтверждения сделанных изменений .

## **Статическое наблюдение за температурой объекта .**

Наведите камеру на объект и держите ее устойчиво . Когда объект будет отображаться в центре дисплея – нажмите кнопку ОК . Изображение «заморозится» на дисплее Нажмите любую кнопку , кроме кнопки ОК. Кнопками V  $\wedge$  < > подведите курсор к нужной точке объекта. Цифра в верхней части дисплея будет соответствовать температуре точки , к которой подведен курсор . Установка диапазона наблюдаемых температур производится аналогично установке в динамическом режиме .

### **Введение в главное меню .**

Главное меню камеры вызывается нажатием кнопки «Menu» .

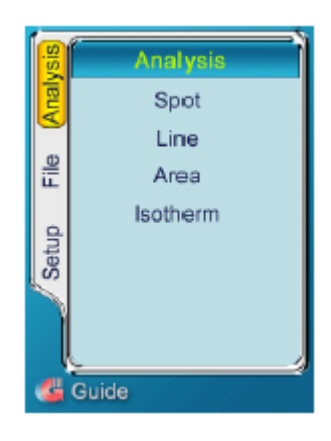

Перемещение по пунктам меню осуществляется кнопками  $V \wedge \langle \rangle$ , выбранный пункт меню – подсвечивается , подтверждение выбора осуществляется кнопками ОК или M .

Краткое описание пунктов меню :

**Setup Analysis ( Установка-Анализ):** Установка функций камеры.

**Setup Target ( Установка Цель ):** Установка температурных параметров.

**Setup Time( Установка – время ):** Установка даты и времени.

**Setup Default ( Установка по умолчанию ) :** Установка заводских параметров по умолчанию . **File Browse ( Файл просмотреть ):** Предварительный просмотр и открытие сохраненных файлов.

**File Delete All ( Файл – удалить все ):** Удаление всех записанных ранее файлов.

**Analysis Spot ( Анализ – точка ):** Проведение измерений температуры различных точек на ранее записанных или замороженных на дисплее изображениях .

**Analysis Area ( Анализ области ):** Проведение измерений температуры различных областей ( макс , мин , средняя ) на ранее записанных или замороженных на дисплее изображениях . **Analysis Line( Анализ лини ) :** Проведение анализа и измерения температуры вдоль любых линий на ранее записанных или замороженных на дисплее изображениях .

**Analysis Isotherm( Анализ изотерм ):** построение изотермических областей на «живых» , ранее записанных или замороженных на дисплее изображениях .

Для выхода из меню в любое время и возврата в режим наблюдений – нажмите кнопку С.

## **Переключение между инфракрасным и визуальным изображениями.**

Вы можете переключать режим камеры из тепловизионного – в режим наблюдения в видимых лучах . Когда на дисплее не активировано меню , в режиме наблюдения за «живыми» изображениями - нажмите кнопку < для переключения между тепловым и визуальным изображением. При воспроизведения ранее записанных изображений нажмите кнопку ОК для переключения между инфракрасным и визуальным изображением.

### **Регулировка яркости и коэффициента усиление визуального изображения.**

Возможны два режима – ручной и автоматический.

Нажмите кнопку ● для выбора между ручным и автоматическим режимом. Выбранный режим установки будет отображаться в левом нижнем углу экрана. В ручном режиме на экране возможны управление яркостью (EC) и управление коэффициентом усиления (GC). Нажмите кнопку V или ^ для изменения величины выбранного параметра предмета. Нажмите кнопку > для перехода установки параметров между EC и GC. В автоматическом режиме EC и GC определяются автоматически.

## **Лазерный указатель .**

Для изменения режима работы лазерного указателя – нажмите кнопку М для входа в главное меню . Кнопками V ^ < > войдите в меню **Setup Analysis ( Установка Анализ ) и нажмите ОК или М .**

Кнопками V ^ установите указатель меню на пункт **Laser ( Лазер )** – кнопками < > - Вы сможете включить или отключить лазер . Подтверждение выбора производится кнопками М или ОК .

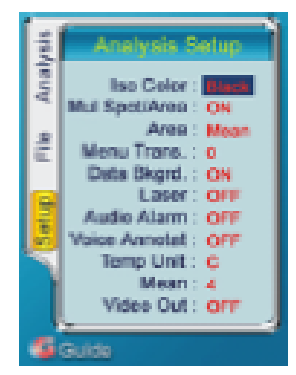

Если в главном меню включена опция **Laser-On ( Лазер вкл )** – в дальнейшем лазерный указатель включается кнопкой ^ без вызова меню , а непосредственно во время работы .

**Внимание ! Во избежание нанесения вреда здоровью никогда не смотрите на лазер и не наводите его на живые объекты .**

## **Замораживание на дисплее и запись изображений .**

Для «замораживания» изображения на дисплее в режиме работы – нажмите кнопку ОК – для того, чтобы изображение «застыло», для временного сохранения текущего изображения во встроенной флэш-памяти, для записи во встроенную память данного изображения – нажмите ОК повторно .

Сохранение изображения начинается, когда на дисплее появляется символ В Когда сохранение закончено – появляется надпись **«Сохранено как» ( Saved as … )** с именем файла .

Если Вам необходимо записывать голосовые комментарии к изображениям – необходимо установить в главном меню такую возможность , для чего , в главном меню необходимо включить данную функцию : **Voice annotate ( Речевая запись )** – в меню – **Setup analisys ( Установка – Анализ )** 

Когда данная функция включена – в момент записи изображений будет доступно меню диктофона :

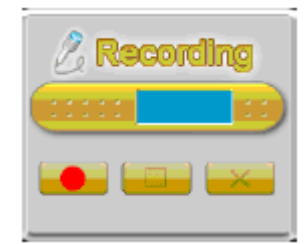

Нажатие кнопки ОК позволяет начать запись , кнопки ● – останавливает ее , кнопки С - удаляет или отменяет запись голоса .

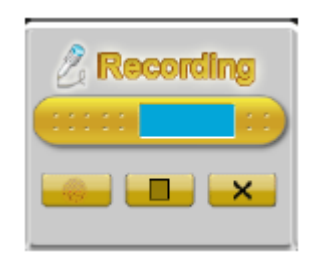

По окончании записи диалоговое окно диктофона принимает другой вид :

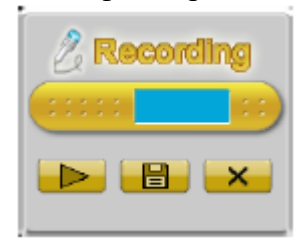

При этом – Кнопкой ОК – можно проиграть запись еще раз, кнопкой  $\bullet$  – сохранить, кнопкой С – удалить запись .

**Примечание** . Если запись комментария не остановлена вручную – она останавливается автоматически в течение 30 секунд с момента начала .

#### **Калибровка неоднородностей .**

Калибровка неоднородности позволяет автоматически настроить матрицу камеры на максимальную четкость и точность изображения .

Калибровка может быть выполнена в течение процесса работы с камерой .

Для выполнения калибровки – нажмите и держите кнопку С в течение 2-х секунд .

После этого , изображение «замрет» на несколько секунд .

Если все равно изображение не удовлетворительно – нажмите кнопку > и удерживая ее нажмите кнопку С для подстройки фона . Во время процесса на дисплее будет отображаться надпись «Calibrating» - Калибровка , после ее окончания – «Finished» - закончена .Этот процесс занимает несколько секунд , однако в это время не наводите камеру на объекты с температурой , отличной от окружающей .

**Примечание . Не проводите подстройку фона слишком часто . Заводские настройки устанавливают оптимальное значение , поэтому , лучше устанавливать настройки по умолчанию в меню Setup ( Установка ) .**

#### **Меню Setup – Установка .**

Нажмите кнопку М для входа в меню , кнопками ^ и v добейтесь подсветки пункта меню **Setup (Установка) .**

Меню **Setup (Установка)** имеет 4 пункта подменю – **Analysis (Анализ) ,Target (Цель) , Time (Время) , Default (По умолчанию ) :**

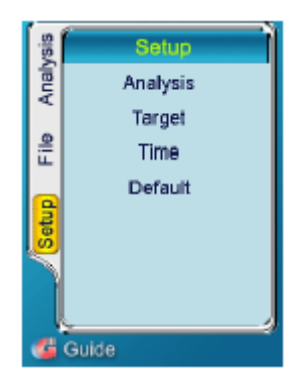

## **Подменю Setup-Analysis (Установка-Анализ)**

Для входа в подменю нажмите кнопку М или > .Затем нажимая кнопку v выберите пункт подменю **Analysis (Анализ)** .

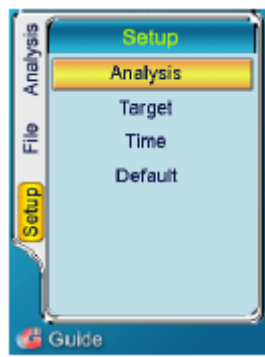

Выберите данный пункт меню нажатием кнопки М или ОК

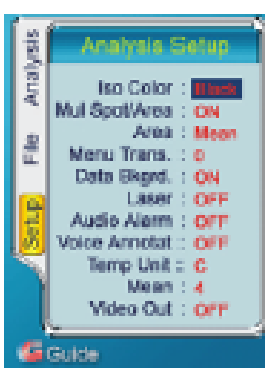

Перемещение по пунктам данного подменю осуществляется нажатием кнопок v и ^ , изменение подсвеченного активного параметра – нажатием кнопок < и > . Подтверждение выбора или изменения – кнопкой ОК – или М.

Данное меню имеет следующие пункты : Iso Color ( Цвет ), Mul Spot / Area (Много точек / Область), Area ( Область ), Menu Trans (Меню) , Date Bkgrd ( Данные ) , Laser ( Лазер) , Audio Alarm ( Аудио порог ) , Voice Annotat( речевая запись ) , Temp Unit ( Единицы ) , Mean ( Средний ).

**Iso Color ( Цвет )** – установка цвета изотерм – возможна установка 3 цветов – черный , белый , зеленый

**Multi Sport/ Area (Много точек / Область)** – переключение между одной или четырьмя точками /областями. Четыре подвижные точки или области доступны для одновременного анализа с помощью установки ON. Только одна точка (и ни одна из областей) представлена в позиции OFF.

**Area ( Область )** – режим анализа температуры четырех подвижных областей – возможны 3 значения – Maximum ( Мак ) максимальная , Mean ( Сред ) средняя , Minimum ( Мин ) минимальная

**Menu Trans (Меню)** , - установка степени «прозрачности» меню , возможны 5 градаций – от 0 до 4

**Date Bkgrd ( Данные )** – Данные фона , возможны 2 режима – Вк и Вык . При включенной опции изображение выделяется на черном фоне .

**Laser ( Лазер)** , - 2 режима Вык или Вк

**Audio Alarm ( Аудио порог )** , - 2 режима Вык или Вк - звуковая сигнализация о превышении заранее установленной температуры .

**Voice Annotat( речевая запись )** – 2 режима Вк или Вык – речевая запись голосовых комментариев к сохраняемым изображениям .

**Temp Unit ( Единицы )** , - 2 режима отображения температур - в градусах Цельсия или Фаренгейта

**Mean ( Средний )** – может иметь 4 значения - 1,4,8,16 -сохранять изображение , как среднее между 1,4,8,или 16 кадрами .

**Video Out ( Видеовыход )** .- 2 режима - Вык или Вк – управление видеовыходом на внешний монитор .

Выход из данного меню – кнопка С .

## **Подменю Setup – Target (Установка –Цель ) .**

Находясь в пункте меню **Setup ( Установка )** – нажмите кнопку > для входа в подменю . Кнопками v **^** выберите пункт подменю Target ( Цель )

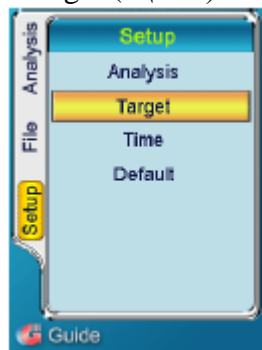

Для входа в подменю нажмите М или ОК . В данном подменю есть следующие опции : Filter (Фильтр) , Emiss ( Эмиссия) , RelHum ( Влажность) , Distance( Расстояние ) , Alarm ( Тревога ), Tamb ( Температура )

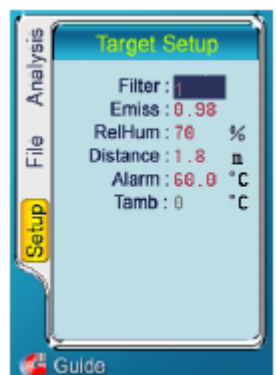

**Filter (Фильтр)** – возможны 2 значения –  $1 - \mu$ ля стандартного объектива,  $2 - \mu$ ля дополнительного телеобъектива

**Emiss ( Эмиссия)** – от 0,01 до 1,00 , установка поправки излучающей способности .

**RelHum ( Влажность)** – установка влажности окружающей среды , может быть установлена от 1 до 100

**Distance( Расстояние )** – установка среднего расстояния до цели

**Alarm ( Тревога )** – установка температуры , при превышении которой подается сигнал тревоги **Tamb ( Температура )** – температура окружающей среды – устанавливается автоматически

Для подтверждения изменения параметров – используйте кнопки М или ОК .

Для выхода из подменю – нажмите кнопку С, для выхода из главного меню – нажмите кнопку С повторно

## **Подменю Setup- Time ( Установка – время )**

Находясь в пункте меню **Setup (Установка )** – нажмите кнопку > . Кнопками v ^ установите курсор на пункт подменю **Time ( Время )** .

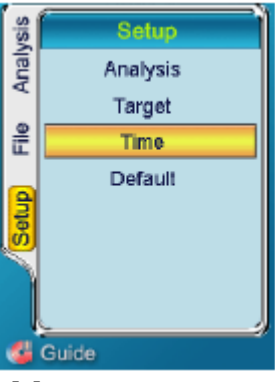

Для входа в подменю нажмите ОК или М .

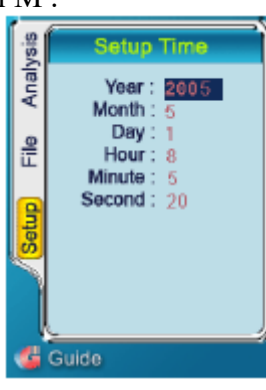

Перемещение по пунктам меню осуществляется кнопками  $\wedge$  v, изменение значений параметров – кнопками < > , подтверждение изменений – кнопками ОК или М .

Для возврата к предыдущему меню – нажмите кнопку С

Для возврата в режим работы – нажмите кнопку С повторно .

**Примечание .** Установки времени сохраняются в течение получаса с момента извлечения батареи .

### **Подменю Setup- Default ( Установка – по умолчанию ) .**

Параметры и настройки , установленные на заводе изготовителе устанавливаются в камере автоматически при ее включении , однако , данное меню позволяет вернуться к заводским настройкам и в режиме работы без отключения камеры .

Для входа в меню – нажмите кнопку М или >, затем кнопками  $\wedge$  у установите курсор меню на пункт **Setup- Default ( Установка – по умолчанию ) .**

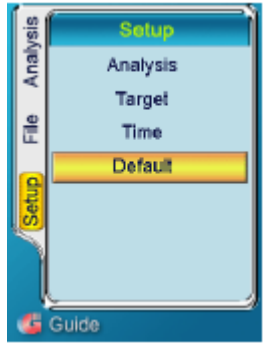

Нажмите ОК или М . После нажатия камера выполнит автоматическую калибровку неоднородностей и затем все настройки вернутся к значениям , установленным на заводе .

## **Меню Analysis ( Анализ )**

Нажмите кнопку М , затем перемещая указатель главного меню установите указатель левого главного меню на пункт **Analysis ( Анализ )** и нажмите кнопку ОК .

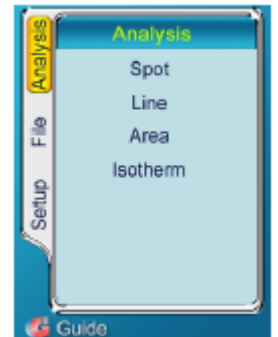

В данном подменю Вы увидите 4 подменю : Spot ( Точка ) , Line ( Линия ) , Area ( Область ) , Isotherm ( Изотерма ) .

### **Подменю Spot ( Точка )**

Данная функция предназначена для измерения температуры в отдельных точках на «замороженных» или сохраненных изображениях .

Нажмите кнопку М , затем перемещая указатель главного меню установите указатель левого главного меню на пункт **Analysis ( Анализ )** и нажмите кнопку ОК .

Перемещая указатель меню кнопками ^ v ,установите его на пункте **Spot(Точка )** и нажмите ОК или М .

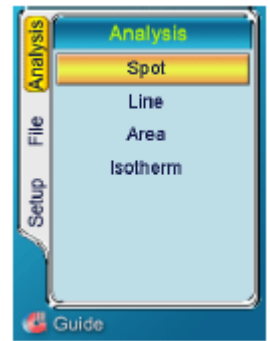

Появятся 5 точек на экране, среди которых 4 обозначены на дисплее как А , B, C, D, четыре соответствующих точкам температуры будут показаны, соответственно, в верху экрана. Пятая точка без обозначения ,с максимальным значением температуры на изображении , значение которой отображается в правом нижнем углу дисплея .

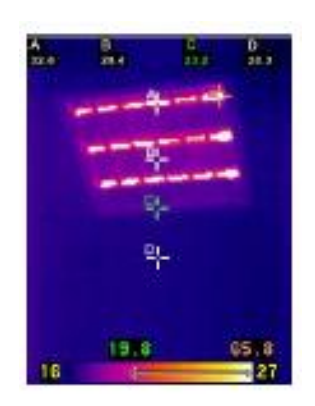

Курсор – можно перемещать по изображению с помощью кнопок  $\wedge v \ll y$ .

Нажатием кнопки М перемещайте следующий активный курсор, повторяйте до тех пор, пока все курсоры не займут нужные позиции.

Возможно переключение между одной или четырьмя точками. Нажмите кнопку М для вызова главного меню, нажмите кнопку v для выбора установленной опции, и затем выберите «Analysis» нажатием кнопки М или ОК.

Под заголовком **Mul Spot/ Area (Много Точек /Область)** вы можете переключаться между ON и OFF нажатием кнопок < и >, выбрать их нажатием кнопки М или ОК. Толька одна точка доступна в позиции OFF.

Для выхода из данной функции нажмите кнопку С .

### **Подменю Line ( Линия ) .**

Данная функция предназначена для построения графика изменения температуры вдоль линии , определенной пользователем на сохраненном ранее или «замороженном» изображении объекта . Нажмите кнопку М или > для входа в пункт меню **Analysis ( Анализ )** .Перемещая указатель меню по пунктам кнопками ^ v , выберите пункт меню **Line ( Линия )** – и нажмите ОК или М .

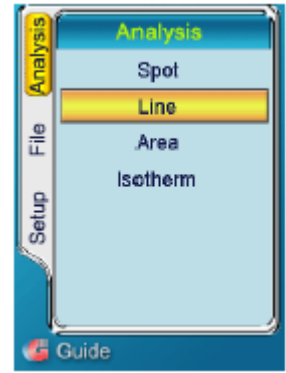

На дисплее появится замороженное ранее изображение . Чтобы задать координаты начальной точки линии – нажимайте кнопки  $\langle$  > ^ v, когда точка установится на требуемую позицию – нажмите ОК или М , после этого – становится доступной функция установки конечной точки линии , которая производится аналогично .

После установки конечной точки линии – нажмите ОК или М – на изображении появится построенная линия и график изменения температуры вдоль нее , а также максимальная и минимальная температура точек , расположенных на построенной линии .

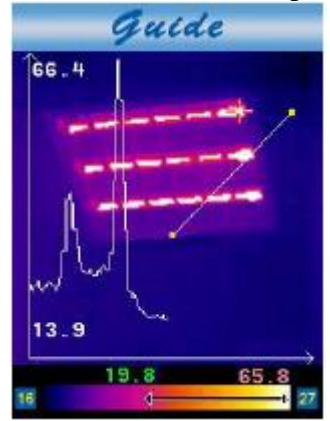

Для перехода в режим построения линий – для построения другой линии – нажмите кнопку С . Для возврата в меню – нажмите кнопку С еще раз .

### **Подменю Area ( Область ) .**

Данная функция предназначена для анализа температуры некоторой выделенной пользователем области на ранее сохраненном или «замороженном» изображении .

Нажмите кнопку М или > для входа в пункт меню **Analysis ( Анализ )** .Перемещая указатель меню по пунктам кнопками ^ v , выберите пункт меню **Area ( Область )** – и нажмите ОК или М .

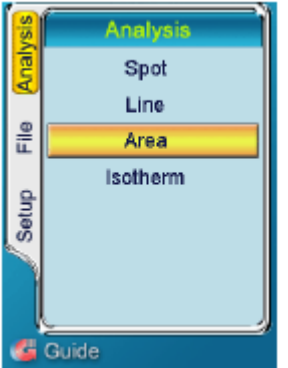

На изображении появятся области A, B, C и D. В верхней части дисплея , будут отображены четыре соответствующие температуры областей .

Возможно отображение температуры, выбранного типа: средней ( Mean) , максимальной(Max) или минимальной(Min) температуры.

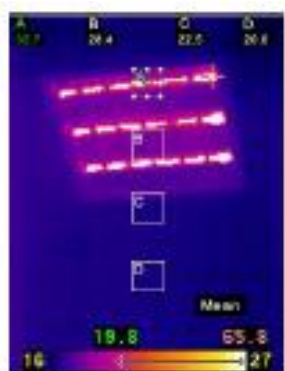

Кнопками  $\langle \rangle^{\wedge}$  у можно осуществлять перемещение области А по изображению. Нажатием кнопки М выбираем область В, с помощью кнопок  $\lt$  > ^ v перемещаем область В по изображению . Повторяем эту процедуру для всех областей.

Кроме того , есть возможность изменения размеров каждой области , для чего – нажмите кнопку М для выбора области. Кнопками < > ^ v переместитесь в нужную область. Нажмите кнопку ● для входа в режим корректировки площади области. Нажимайте кнопки  $\wedge$  и  $>$  для увеличения области и кнопки v и < для уменьшения области. После установки требуемых размеров – нажмите кнопку ● для подтверждения нового размера. Нажмите кнопку М, выберите другую область, повторите всю процедуру.

Примечание . Кнопкой ● осуществляется переключение между режимами – изменения размеров области и перемещения области по изображению .

Для изменения типа измерений и отображения температуры области необходимо зайти в главное меню кнопкой М , нажимая кнопку v выберите режим **Setup ( Установка )** – и нажмите ОК или М , далее выберите пункт подменю **Analysis ( Анализ )** – и также нажмите ОК . В пункте данного подменю **Area ( область )** – кнопками < > , установите необходимый тип измерений – Mean ( Средний ) , Max ( Мак ) или Min ( Мин ) – затем для подтверждения нажмите ОК . Возможно переключение между одной или четырьмя областями. Под заголовком **Mul Spot/ Area (Много Точек /Область)** вы можете переключаться между ON и OFF нажатием кнопок < и >, выбрав их нажатием кнопки М. Только одна область может быть представлена в позиции OFF. Для выхода из данного подменю – нажмите  $C$ .

## **Подменю Isotherm ( Изотерма ) .**

Данный режим применим как для «живых» изображений в реальном времени , так и для сохраненных и «замороженных» .

Нажмите кнопку М или > для входа в пункт меню Analysis ( Анализ ) .Перемещая указатель меню по пунктам кнопками  $\wedge$  у , выберите пункт меню Isotherm (Изотерма) и нажмите ОК или М.

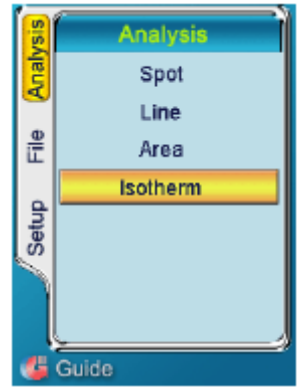

На дисплее появится изображение , причем области , имеющие одинаковую температуру , в пределах установленной для изотермы температуры , будут выделены отдельным цветом ( в данном случае – черным). Нажимая кнопки  $\wedge$  v – можно изменить верхнюю границу изотермы, нажимая < > - нижнюю . Значения верхней и нижней границ изотермы отображаются цифрами над палитрой .

Можно выбрать один из трех цветов изотермы. Для этого нажатием кнопки М зайдите в главное меню, нажатием кнопки v выделите **Setup** и затем выберите **Iso** нажатием кнопки М или ОК. Под заголовком **Iso Color** можно выбирать между Черным, Белым, Зеленым цветом с помощью кнопок < и >. Выбор подтверждается нажатием кнопки М или ОК.

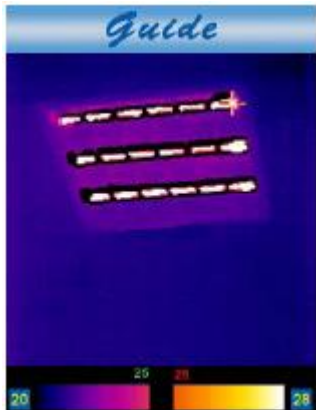

Выход из режима осуществляется кнопкой С .

## **Подменю File ( Файл ) .**

Нажмите кнопку М для вызова главного меню . Нажимая кнопки ^ v выберите пункт File и нажмите ОК или М .

Данное подменю состоит из 2-х пунктов – **Browse ( Просмотреть )** и **Delete All ( Удалить все )**

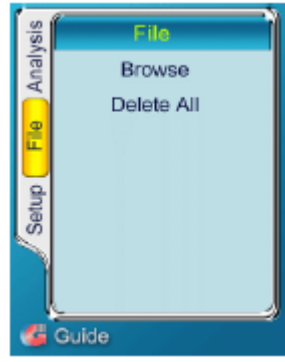

## **Подменю Browse ( Просмотреть ) .**

Находясь в пункте **File ( Файл )** главного меню – кнопками ^ v выберите пункт **Browse ( Просмотреть )** и нажмите ОК или М :

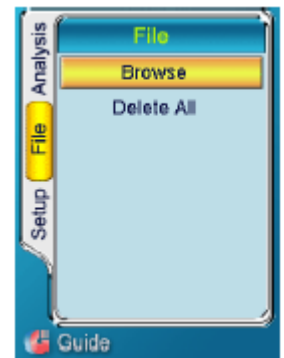

На дисплее появится список сохраненных изображений , изображения , к которым имеются

голосовые комментарии , дополнительно отображаются со значком При этом – порядковый номер выделенного файла отображается в правом нижнем углу . В правом верхнем углу – показывается время\дата , когда данный файл изображения был записан .

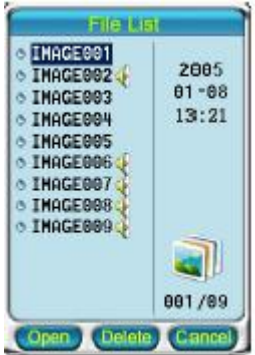

Теперь Вы можете открыть или удалить выбранный файл , либо сделать это после предварительного просмотра .

## **Открытие и удаление файлов из списка .**

Если известен номер файла – кнопками ^ v установите указатель на требуемый файл и нажмите ОК . На дисплее появится полное сохраненное изображение . Повторное нажатие ОК будет переключать между инфракрасным и визуальным изображениями.

Если к данному изображению записан голосовой комментарий – он будет проигрываться автоматически при открытии файла .

Для выхода из режима просмотра – в режим списка – нажмите кнопку С

Для удаления файла из списка - если известен номер файла – кнопками ^ v установите указатель на требуемый файл и нажмите кнопку ● .

На дисплее появится диалоговое окно подтверждения \ отмены удаления файла :

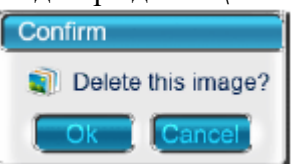

Нажатие кнопки ОК – удалит файл , кнопки С – отменит операцию . Повторное нажатие на кнопку С – возврат к списку сохраненных файлов .

## **Открытие и удаление файлов через предварительный просмотр файлов .**

Когда на дисплее отображается список сохраненных файлов – нажмите кнопку М – на дисплее появятся уменьшенные изображения сохраненных файлов :

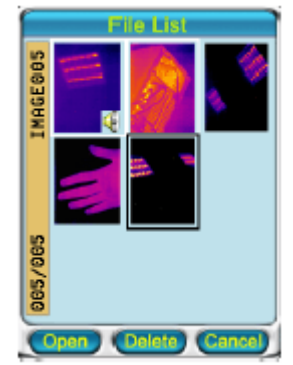

При этом в левом нижнем углу будет показан номер файла , в левом верхнем – имя файла , изображения , к которым имеются голосовые комментарии , дополнительно отображаются со

значком

Выделенный файл отмечается черным прямоугольником . Переход от файла – к файлу осуществляется кнопками ^ v < > .

Если нажать кнопку ОК – выделенный файл будет показан полностью на дисплее , если имеются голосовые комментарии – они будут проиграны .

Возврат в галерею предварительного просмотра файлов – кнопка С .

Для удаления выделенного файла необходимо нажать в режиме просмотра кнопку ● , появится диалоговое окно :

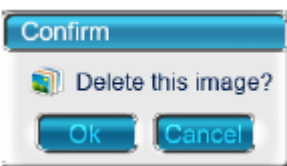

Кнопка ОК – подтверждение удаления , кнопка С – отмена операции .

## Подменю **Delete All ( Удалить все ) .**

Данная функция применяется для удаления всех сохраненных файлов из памяти камеры . Находясь в пункте меню **File ( Файл )** – выберите кнопками ^ v пункт **Delete All ( Удалить все )** и нажмите ОК или М .

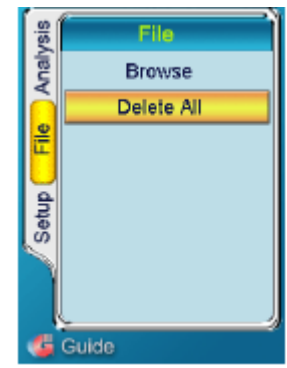

После этого появится диалоговое окно подтверждения удаления файлов :

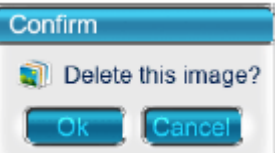

Кнопка ОК – подтверждение удаления , кнопка С – отмена операции .

Для выхода из данного подменю – нажмите кнопку С .

## **Передача файлов из камеры на персональный компьютер .**

Перед подключением камеры к компьютеру – убедитесь , что на ПК установлена операционная система Windows-2000 или выше , а также установите предварительно программное обеспечение **Guide IrAnalyser® ,** поставляемое в комплекте с камерой на CD – Диске .

Правильное соединение возможно когда на дисплее камеры нет никаких пунктов меню и камера работает в режиме наблюдения «живых» изображений .

После соединения на дисплее появится надпись USB-mode .

Запустите программное обеспечение Guide IRAnalyser на компьютере .

## **Передача видео изображения на внешний монитор .**

В камере предусмотрен режим передачи видеосигнала «живого» изображения в формате PAL или NTSC на внешний монитор или видеозаписывающее устройство .

Перед подключением камера должна быть выключена .

Соедините камеру и видеоустройство кабелем , входящим в комплект поставки .

Включите монитор

Включите камеру

Войдите в меню **Setup(установка )** – в пункт **Analysis ( Анализ )** . В пункте **Video out ( Видео выход )** – установите значение On ( вкл ) и нажмите ОК или М для подтверждения изменений . Примечание . В формате PAL изображение отображается как на внутреннем дисплее камеры , так и на внешнем видеоустройстве . В режиме NTSC – только на внешнем устройстве . В режиме просмотра изображений на внешнем устройстве все функции кнопок управления

камерой сохраняются .

После окончания работы с внешним устройством – выключите камеру и монитор – затем отсоедините кабель .

Примечание . Во избежание поломки камеры - отключение и подключение видеокабеля всегда производите при отключенном питании как камеры , так и монитора .

## **Сигнализация о недостаточности заряда батареи .**

Величина заряда батареи отображается в верхней правой половине наружного дисплея . Если заряд батареи недостаточен для нормальной работы – каждые 5 минут будет срабатывать

звуковая сигнализация, и на дисплее будет отображаться символ «СО)

## **Зарядка батарей .**

Возможны 2 способа зарядки батарей – через внешнее зарядное устройство или через встроенное зарядное устройство камеры .

## **Зарядка через внешнее зарядное устройство .**

Вставьте батарею питания в гнездо зарядного устройства

Соедините штепсель зарядного устройства с гнездом розетки ( 90-220Вольт )

Индикатор заряда индицирует о начале процесса зарядки оранжевым цветом .

Сигнализация об окончании зарядки – зеленый цвет индикатора .

Индикация ошибки при зарядке – красный цвет индикатора .

Полностью заряженная батарея может использоваться немедленно по окончании заряда .

Приблизительное время заряда – 300 минут , полного заряда – 360 минут .

## **Зарядка батарей через встроенное зарядное устройство камеры .**

Соедините 5 Вольтовый выход адаптера с переходником

Соедините переходник с гнездом USB камеры

Подключите адаптер к электросети

Контрольный индикатор под внешним дисплеем камеры начнет мигать белым цветом , что подтверждает начало процесса зарядки .

Когда индикатор будет светиться белым цветом постоянно – это сигнализирует об окончании процесса .

Приблизительное время заряда – 360 мин , полного заряда – 420 мин .

**Примечание . Во время заряда батарей – включение камеры невозможно .**

### **Время заряда сильно зависит от температуры окружающей среды и состояния батарей . Допустим небольшой нагрев батарее и зарядного устройства во время заряда .**

## **Дополнительная информация .**

Батареи необходимо заряжать при температуре от 0 до 45 град Цельсия . Не располагайте батарею питания возле огня и источников тепла .

Присоединяя батарею всегда проверяйте правильность включения полярности Не соединяйте «накоротко» выводы батареи и избегайте касания батареей металлических поверхностей .

После окончания работ извлекайте батарею из камеры и зарядного устройства . Храните батареи в прохладном и сухом месте .

Неиспользуемые батареи с течением времени теряют ранее полученный заряд . Перед

использованием батарея должна быть полностью заряжена после длительного хранения .

Если батарея во время использования чрезмерно нагревается , или служит источником необычного запаха – немедленно прекратите ее эксплуатацию .

Если жидкость из батареи случайно попадет в глаза – срочно промойте глаза пресной водой и обратитесь в лечебное учреждение .

## **Возможные неисправности и их устранение .**

1.Камера не включается

-неверно установлена батарея ( проверьте правильность установки )

-загрязнены контакты батареи ( почистить контакты )

-батарея разряжена ( поменять или зарядить батарею )

2.Недостаточен заряд батареи

-батарея вышла из строя ( поменять батарею )

3.Нет резкости изображения

-сбита фокусировка на объект ( настроить резкость регулировочным кольцом на объективе )

-сбиты настройки яркости и контраста ( настроить через меню Setup – установка )

4.Нет контраста изображения .

-установлены несоответствующие объекту нижняя и верхняя точки отображения температуры ( изменить настройки верхней и нижней точки )

-неверные установки излучающей способности ( проверить настройки )

- крышка линзы не удалена с объектива ( удалить )

- конденсат воды на линзе ( расположить камеру в сухом месте с комнатной температурой , до тех пор пока конденсат не испарится )

-отсутствие калибровки неоднородности ( провести калибровку )

5.Отсутствует точность измерений .

-установлены несоответствующие объекту нижняя и верхняя точки отображения температуры ( изменить настройки верхней и нижней точки )

-неверные установки излучающей способности ( проверить настройки )

- крышка линзы не удалена с объектива ( удалить )

- конденсат воды на линзе ( расположить камеру в сухом месте с комнатной температурой , до тех пор пока конденсат не испарится )

## **Способность к излучению .**

Способность к излучению под воздействием температуры различна у различных материалов . В общем случае она рассчитывается как

Способность к излучению = излучение поверхности / излучение абсолютно черно тела . В связи с тем , что разные материалы излучают разное количество энергии при одинаковой температуре – необходима поправка для более точного определения температуры по инфракрасному излучению .

Способность поверхности к излучению зависит от многих факторов таких как материал поверхности , чистота обработки поверхности , наличие окислов на поверхности , температуры , угла обозрения , длины волны и обычно находится в пределах от 0,05 до 0,5.

Типовые значения способности различных материалов к излучению приведены ниже :

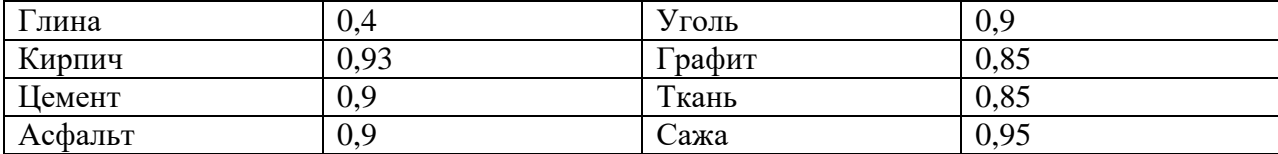

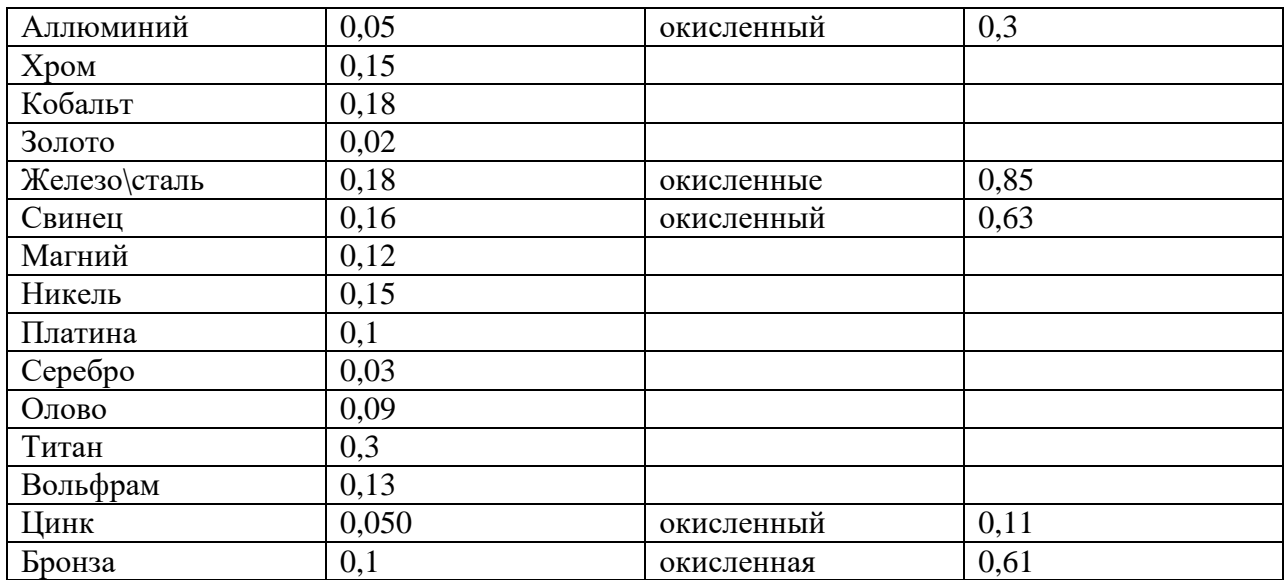

### **ОБСЛУЖИВАНИЕ , РЕМОНТ .**

Обслуживание и ремонт прибора в Республике Казахстан производится исключительно ТОО Test Instruments . В случае ремонта иными предприятиями , а также в случае применения запасных частей , не рекомендованных заводом изготовителем , ТОО Test Instruments ответственности за возможные последствия не несет .

## **ГАРАНТИИ.**

На данный прибор устанавливается гарантия на соответствие характеристикам , установленным заводом изготовителем в течение одного года с момента приобретения прибора .

Данная гарантия не распространяется на приборы , имеющие следы видимых механических повреждений , а также поврежденные в результате неправильной эксплуатации ( вследствие перегрузок , повышенной влажности и т.д.. ) .

В случае выхода из строя прибора по вине завода – изготовителя , ТОО Test Instruments гарантирует бесплатную замену или ремонт прибора .

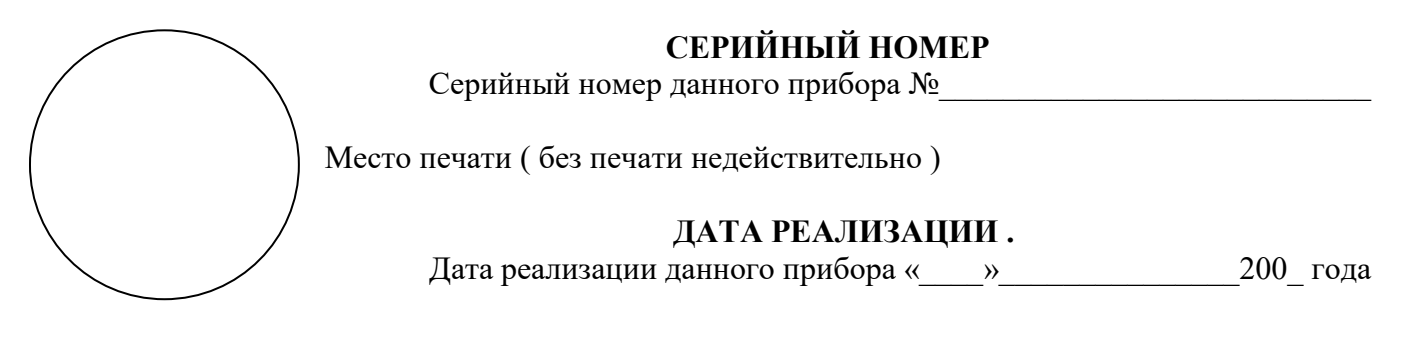

Менеджер ТОО «Test instruments» - прибор проверен , номер соответствует паспортному  $\Phi$ ИО

Покупатель – прибор в исправном состоянии и в полном комплекте получил .  $\Phi$ ИО

## **ЖЕЛАЕМ ВАМ ПРИЯТНОЙ И ПЛОДОТВОРНОЙ РАБОТЫ !**

**С Уважением ,** 

**ТОО TEST INSTRUMENTS** 

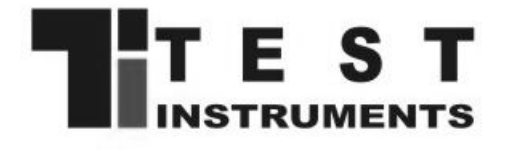

Все Ваши замечания и пожелания , заказы запасных частей и комплектующих а также рекламации по гарантии направляйте по адресу :

050060 ,Республика Казахстан , г Алматы , ул Розыбакиева 184 , ТОО Test instruments . Тел (727)-3799955 , Факс(727)-3799893 Интернет : [www.ti.kz](http://www.ti.kz/) , [www.pribor.kz](http://www.pribor.kz/) Email : [info@ti.kz](mailto:info@ti.kz)